**킹스정보통신㈜**

# **Guard-Zone 사용자 매뉴얼**

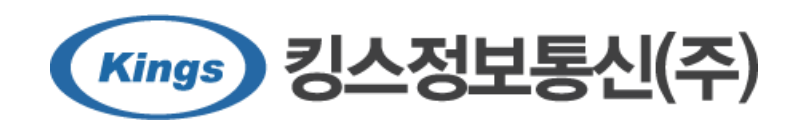

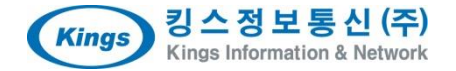

$$
G\cup\{r\}\subset\mathbb{Z}
$$

#### **Guard-Zone 사용자 매뉴얼**

© 1999 – 2012 Kings Information & Network Co., Ltd. All Rights Reserved.

지은이 **김성훈** 펴낸이 **킹스정보통신㈜** 초판발행일 **2013년 5월 30일** 문서갱신일 **2013년 8월 23일** 문서번호 **KIN-GZPI-02** 문서버전 **V2** 관련문서 **Guard-Zone 관리자 매뉴얼**

이 사용 안내서의 내용과 킹스정보통신㈜ Guard-Zone 프로그램은 저작권법과 컴퓨터프로그램보호법으로 보호받습니다.

[485-763] 경기도 하남시 덕풍동 762번지 아이테코 오렌지존 953호 킹스정보통신㈜

기술지원센터 : 1544-1014 팩스 : 031-790-0708

홈페이지 :<http://www.kings.co.kr/>

#### **책머리에**

이 매뉴얼은 **Guard-Zone** 사용자를 위한 설치 및 사용 매뉴얼을 제공하고 있습니다. 이 매뉴얼을 통해 **Guard-Zone** 설치와 사용법을 설명하고 있으며, 이 매뉴얼을 통해 해결할 수 없는 사항은 킹스정보통신㈜의 기술지원센터를 통해 해결할 수 있습니다.

킹스정보통신㈜ **Guard-Zone** 제품에 포함된 모든 프로그램과 자료 파일, 안내서, 문서 내용 등은 저작권법과 컴퓨터프로그램보호법에 의하여 보호받고 있습니다. 제품 패키지에 포함된 킹스정보통신 소프트웨어 사용계 약서에는 구입한 제품을 사용하는데 따른 계약 사항이 명시되어 있으므로 반드시 읽어보시기 바랍니다.

킹스정보통신㈜ **Guard-Zone** 제품에 포함된 모든 프로그램과 자료, 문서 내용 등은 어떤 목적으로도 변형되 거나 재가공 되어 재판매 될 수 없습니다.

킹스정보통신㈜ **Guard-Zone**과 관련된 프로그램과 파일 자료는 킹스정보통신㈜에게 소유권이 있습니다.

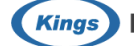

**이 페이지는 양면인쇄를 위해 의도적으로 비워둔 페이지 입니다.**

## 목차

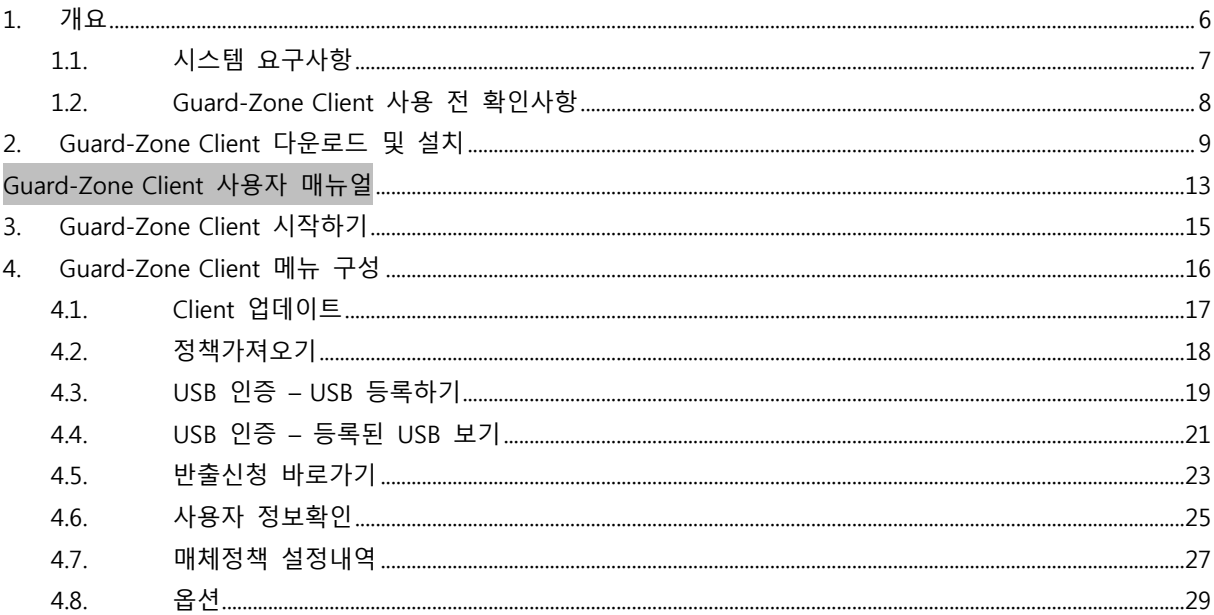

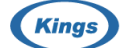

## <span id="page-5-0"></span>1. 개요

"Guard-Zone Client 사용자 매뉴얼"은 Guard-Zone 관리를 위한 안내서로 아래와 같이 구성되어 있습니다.

1장은 개요로 시스템 요구사항, Guard-Zone Client 사용 전 확인사항에 대해 기술합니다. 2장은 Guard-Zone Client 다운로드 및 설치로 Guard-Zone Client에 대해 기술합니다.

#### **Guard-Zone Client 사용자 매뉴얼**

3장은 Guard-Zone Client 시작하기로 Guard-Zone Client 다운로드 및 설치에 대해 기술합니다. 4장은 Guard-Zone Client 메뉴와 Guard-Zone Client 기능에 대해 기술합니다.

#### **1장 "개요"에서는 다음 내용을 제공합니다.**

- 시스템 요구사항
- **Guard-Zone Client 사용 전 확인사항**

## <span id="page-6-0"></span>1.1. 시스템 요구사항

**Guard-Zone Client** 시스템 요구사항은 다음과 같습니다.

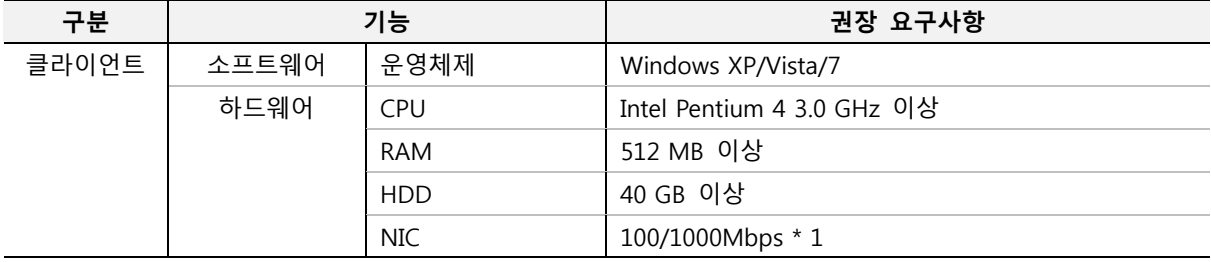

**▲ 주의사항** 

Guard-Zone 클라이언트는 32/64-bit OS를 지원합니다.

킹스정보통신㈜ | Guard-Zone 사용자 매뉴얼

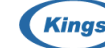

**Kings** Kings Information & Network

#### <span id="page-7-0"></span>1.2. Guard-Zone Client 사용 전 확인사항

안전한 사용을 위해 다음의 몇 가지 수칙을 준수해야 합니다.

- 1. 사용자 PC의 Windows 보안패치는 항상 최신으로 유지해야 합니다.
- 2. **Guard-Zone Client**가 설치된 노트북, PC를 외부 반출 시에는 항상 반출신청 절차를 거쳐야 합니다.
- 3. **Guard-Zone Client** 사용 중 문제가 발생한 경우에는 관리자에게 문의합니다.
- 4. **Guard-Zone Client** 로그인 전에는 오프라인 정책이 적용되어 무선랜을 제외한 포트 매체는 차단이 됩니다. 정상적으로 사용자 PC를 사용하려면 반드시 **Guard-Zone Client**에 로그인 후 사용해야 합 니다.
- 5. 사용자 PC 내의 중요 데이터 보호를 위해 꼭 필요한 경우에만 원격 접속 및 공유폴더 기능을 사용 해야 합니다. 사용하지 않을 경우에는 해당 기능을 반드시 비활성화 해두어야 합니다.
- 6. VMware 등과 같은 가상머신 환경에서 Windows 운영체제를 설치하여 사용하는 경우, 가상머신을 통해 매체제어 우회, 자료 유출 위험, 그리고 안전한 운영 유지를 위해 모든 사용자는 가상머신에도 반드시 **Guard-Zone Client** 를 설치하여 사용해야 합니다.
- 7. 방화벽을 설치하고 사용상태로 운영해야 합니다.
- 8. 방화벽에서는 **Guard-Zone Client**를 허용 상태로 유지해야 정상적으로 사용할 수 있습니다.
- 9. 사용자 PC에는 반드시 신뢰된 백신을 설치하여 운영해야 합니다.

## <span id="page-8-0"></span>2. Guard-Zone Client 다운로드 및 설치

- 1. 인터넷 explorer 주소창에 '<http://dlp.seedwors.co.kr:8081/down/KCDSASetup.exe>' 을 입력하고 엔터 키를 눌러 **Guard-Zone Client** 다운로드 및 설치를 시작합니다.
- 2. [실행] 버튼을 클릭하여 다운로드 및 설치를 시작합니다.

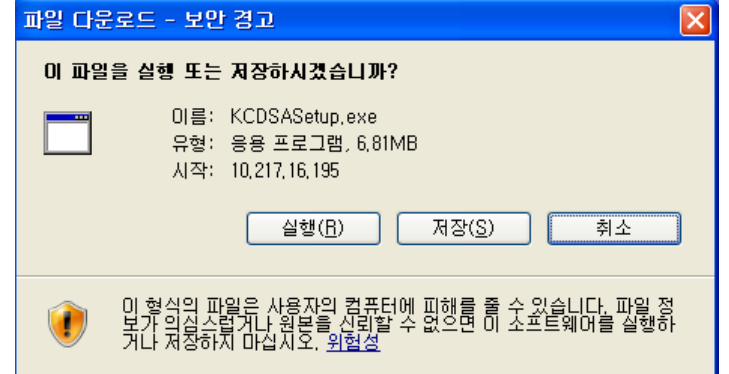

3. 다운로드가 완료되면 [실행] 버튼을 눌러 **Guard-Zone Client**를 설치 합니다.

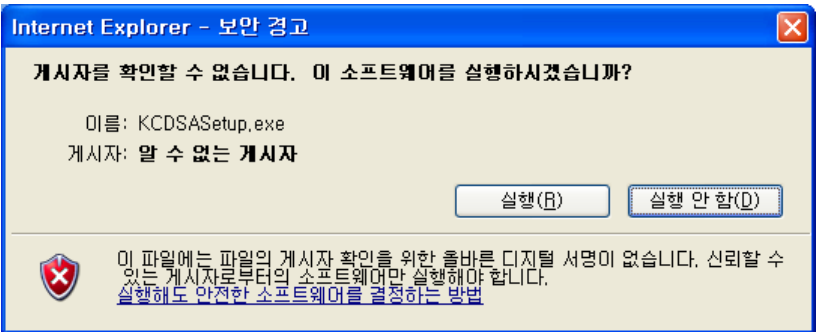

4. [설치] 버튼을 눌러 **Guard-Zone Client** 설치 진행합니다.

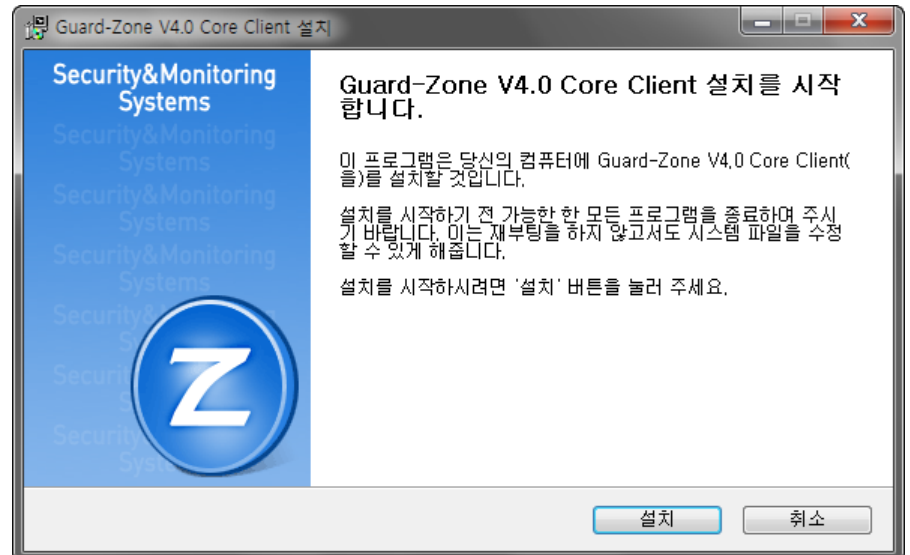

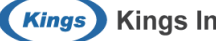

**Kings** Kings Information & Network

5. **Guard-Zone Client** 설치 후, 모듈을 정상 작동시키기 위해 사용자 PC를 자동 재부팅 합니다. 설치 를 진행하려면 [예] 버튼을 누릅니다. 설치가 완료되면 사용자 PC를 자동으로 재부팅 합니다. (설치 는 약 1분 정도 소요됩니다.)

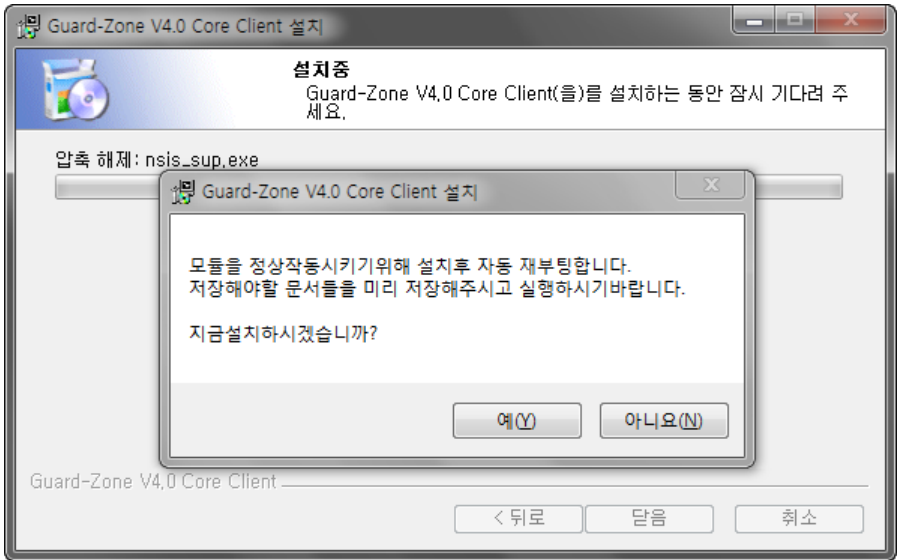

**▲ 주의사항** 

**Guard-Zone Client** 설치 후에는 PC 재부팅이 필요합니다. 실행 중인 프로그램의 작업 내용을 모두 저장 하고 PC를 재부팅 해야 작업 중이던 자료가 손실되지 않으니 주의 하십시오. **Guard-Zone Client** 설치 시, Guard-Zone Client와 PI-Filter Client가 함께 설치됩니다.

6. PC가 재부팅 된 후에는 **Guard-Zone Client**가 실행되면 로그인 후에 정상적으로 사용자 PC를 사용 할 수 있습니다.

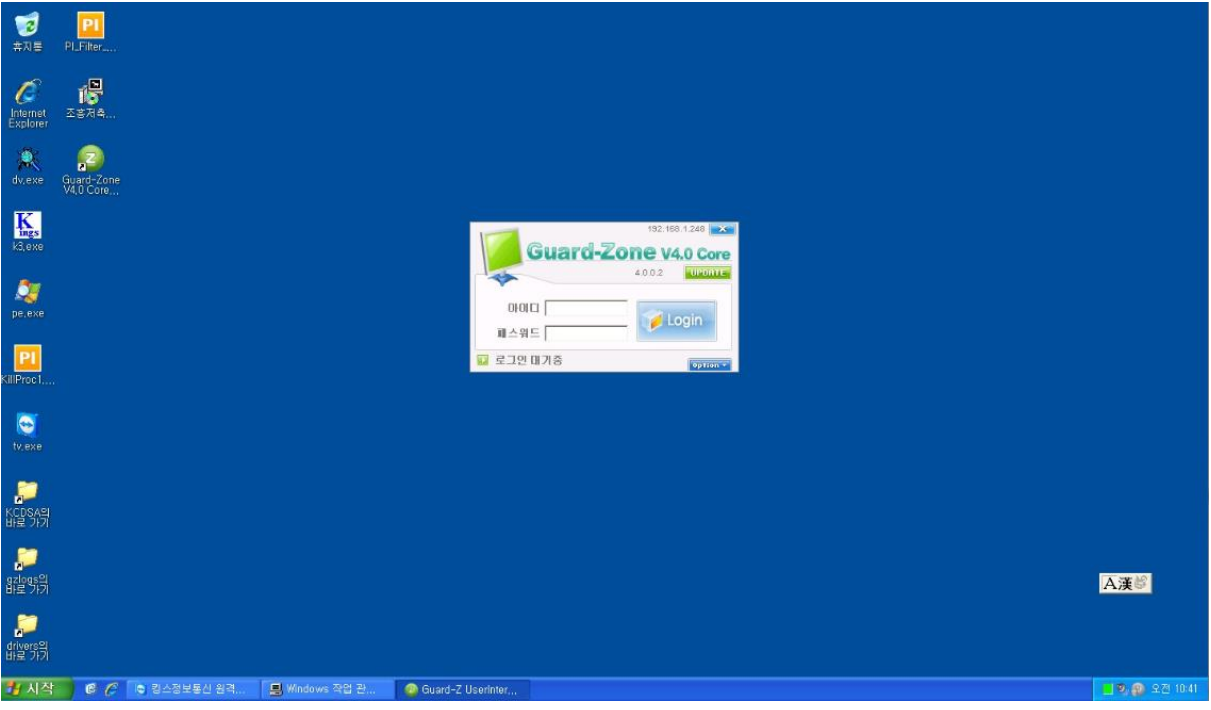

#### **참고사항**

#### **Guard-Zone Client 로그인**

 **Guard-Zone Client**에 로그인 하려면 아이디와 패스워드가 필요합니다. 관리자에게 본인에게 부여된 아이디와 패스워드를 확인하여 로그인합니다. 아이디는 변경할 수 없으나, 패스워드는 로그인 후에 변 경이 가능합니다. 패스워드를 변경하려면 Guard-Zone Client 시스템 트레이 아이콘에서 "사용자 정보 확인" 메뉴를 선택하여 개인정보수정 페이지에서 변경합니다.

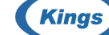

**Kings** Kings Information & Network

**이 페이지는 양면인쇄를 위해 의도적으로 비워둔 페이지 입니다.**

## <span id="page-12-0"></span>**Guard-Zone Client 사용자 매뉴얼**

$$
G\cup G\cap G=\emptyset
$$

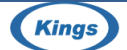

**Kings** Kings Information & Network

**이 페이지는 양면인쇄를 위해 의도적으로 비워둔 페이지 입니다.**

## <span id="page-14-0"></span>3. Guard-Zone Client 시작하기

1. **Guard-Zone Client**를 실행하고 아이디와 패스워드를 입력한 뒤, [로그인] 버튼을 눌러 로그인합니다.

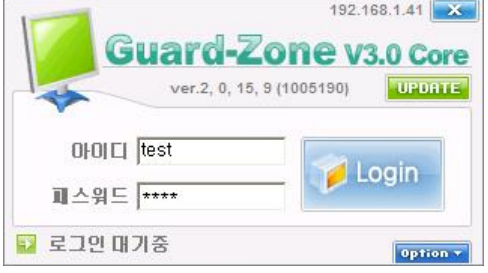

2. 로그인 창의 우측하단에 위치한 [Option] 버튼을 누르면 **자동 로그인**, **부팅시 자동실행** 옵션을 설정 할 수 있습니다. 편리한 사용을 위해 두 옵션을 체크하여 사용하거나 보안을 위해 **자동 로그인** 옵 션은 비활성화 해둡니다.

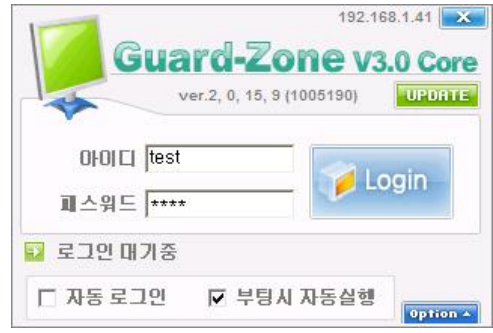

3. 로그인 창 우측 상단의 [UPDATE] 버튼을 눌러 **Guard-Zone Client** 모듈을 수동 업데이트 할 수 있 습니다.

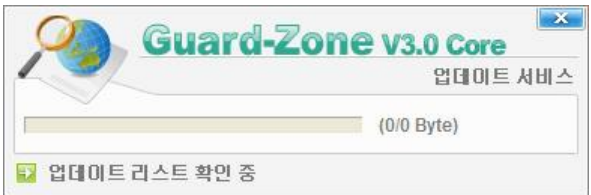

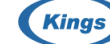

## <span id="page-15-0"></span>4. Guard-Zone Client 메뉴 구성

**Guard-Zone Client**의 시스템 트레이 아이콘 메뉴를 통해 기능을 제어할 수 있습니다. 각 메뉴의 기능은 다 음과 같습니다.

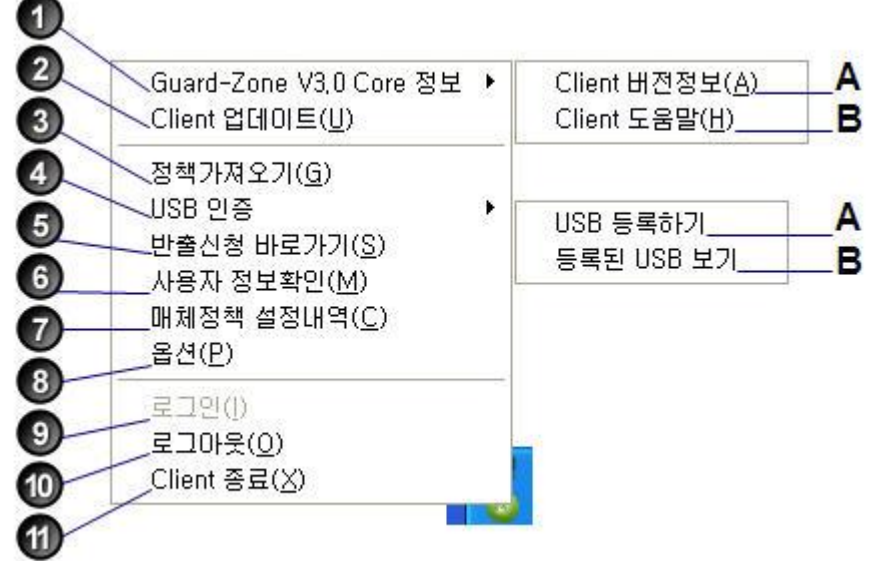

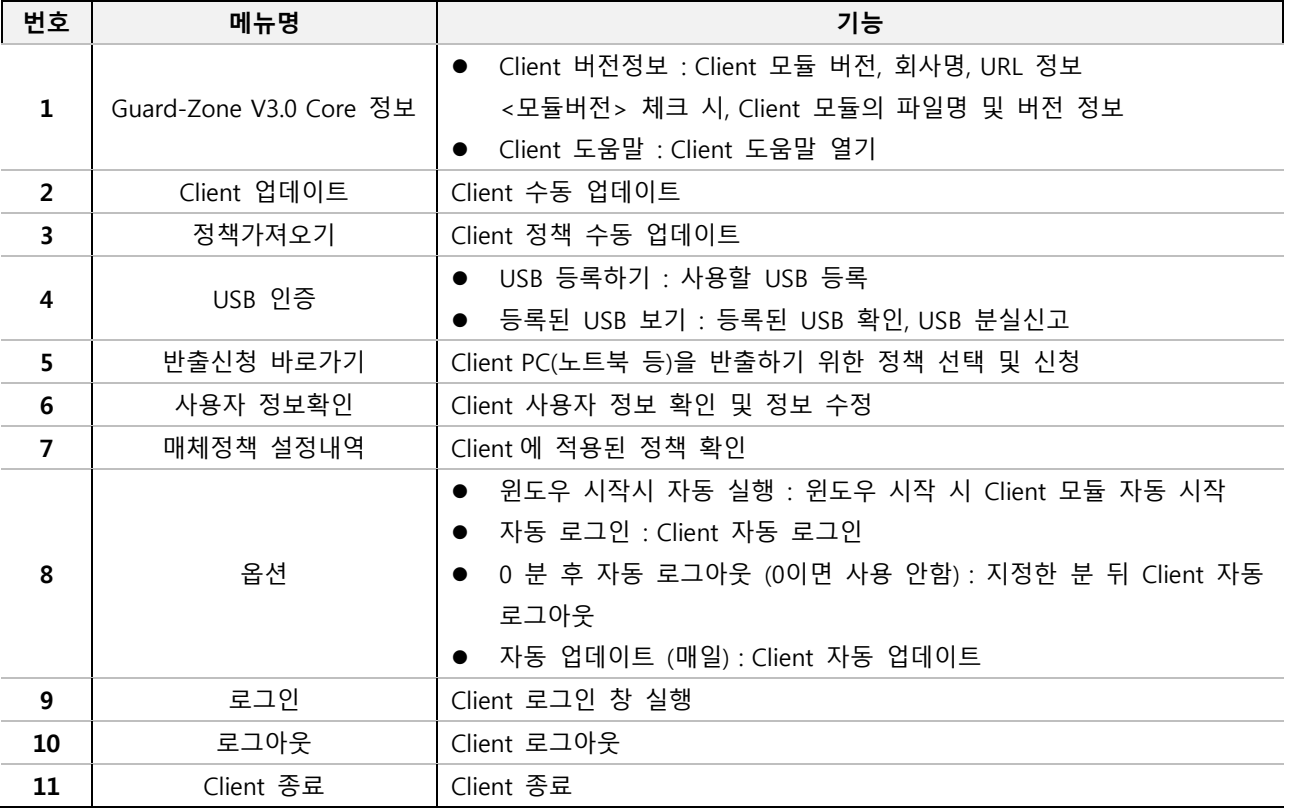

#### <span id="page-16-0"></span>4.1. Client 업데이트

**Client 업데이트** 메뉴는 **Guard-Zone Client** 모듈 수동 업데이트 기능입니다.

1. **Client 업데이트** 메뉴를 선택 합니다.

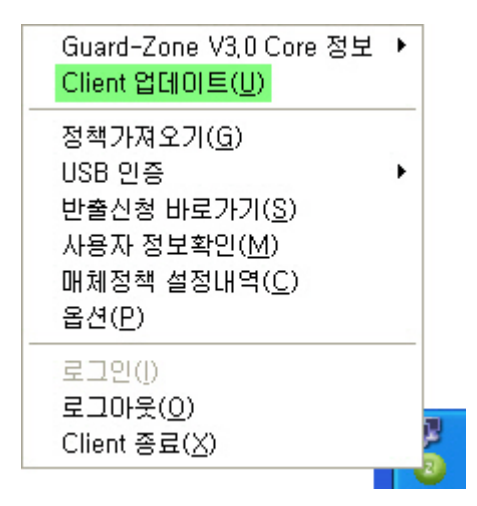

2. **Guard-Zone Client** 모듈 수동 업데이트가 진행됩니다.

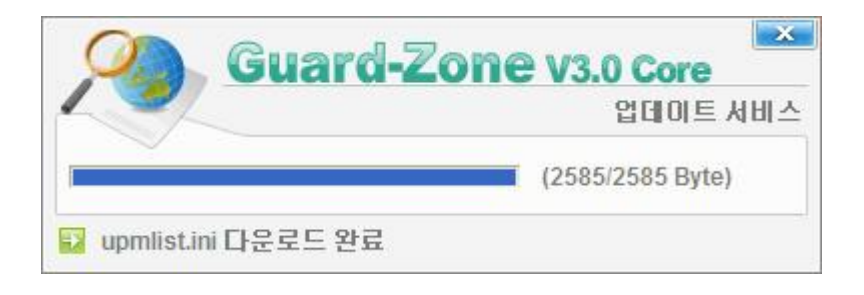

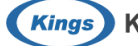

#### <span id="page-17-0"></span>4.2. 정책가져오기

**정책가져오기** 메뉴는 **Guard-Zone Client** 정책 수동 업데이트 기능입니다. **Guard-Zone Client**에 새로운 정책이 내려져 있고 정책이 반영되어 있지 않은 경우 수동으로 정책을 업데이 트 할 수 있습니다.

1. **정책가져오기** 메뉴를 선택 합니다.

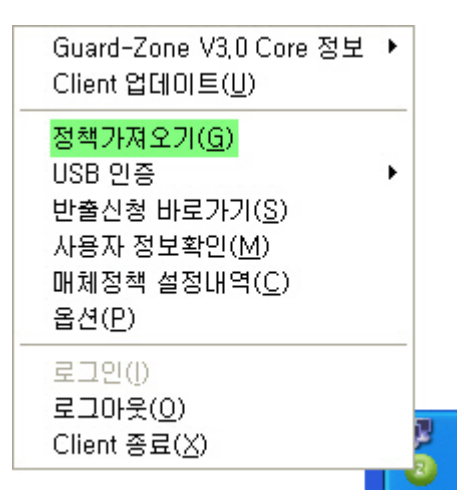

2. **Guard-Zone Client** 정책 수동 업데이트가 진행됩니다.

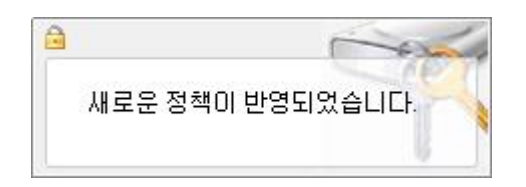

## <span id="page-18-0"></span>4.3. USB 인증 – USB 등록하기

**USB 인증** 및 하위 메뉴는 Guard-Zone Server에서 해당 사용자에게 적용된 정책 중, USB에 대해 **인증사용**으 로 정책이 적용된 경우에만 작동되는 기능 입니다.

**Guard-Zone Client**에 **포트 제어** 중 USB에 대해 **인증사용** 정책이 내려져 있는 경우 사용할 수 있습니다.

1. **USB 인증** > **USB 등록하기** 메뉴를 선택합니다.

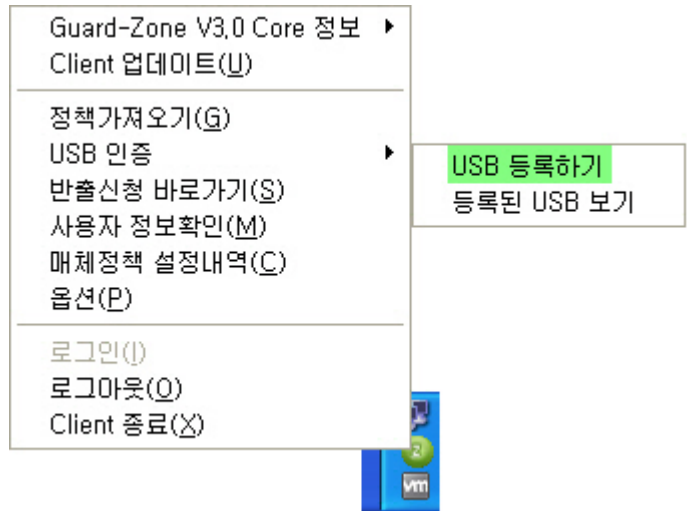

2. **USB 장치 검색 중…** 창이 실행됩니다. USB 장치가 연결되어 있다면 연결 해제 후, 다시 연결하고, USB 장치가 연결되어 있지 않다면 USB 장치를 연결합니다.

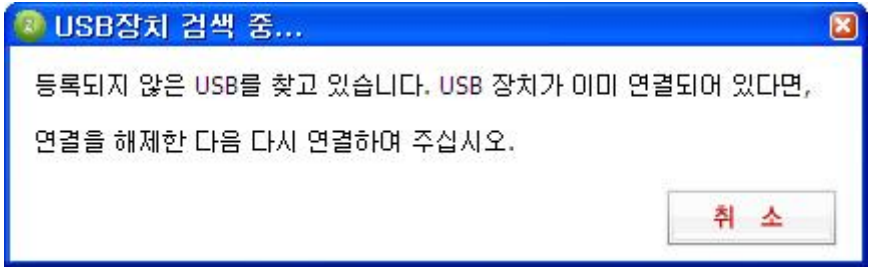

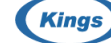

3. USB 장치를 인식하면, **USB 등록하기** 창이 실행됩니다. 제품명 및 용량, 등록사유를 입력하고 [신청] 버튼을 눌러 USB 등록하기를 실행합니다.

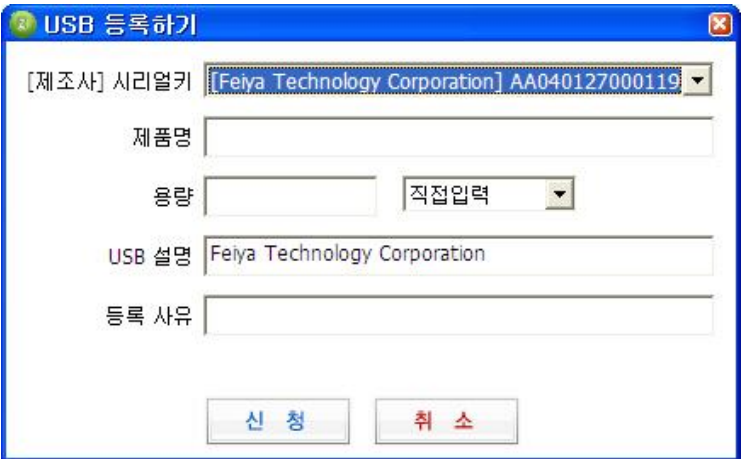

4. USB 등록하기가 성공하면 **USB 등록 신청이 성공하였습니다.** 메시지가 나타납니다. 관리자가 승인을 해주면 정상적으로 등록한 USB 장치를 사용할 수 있습니다.

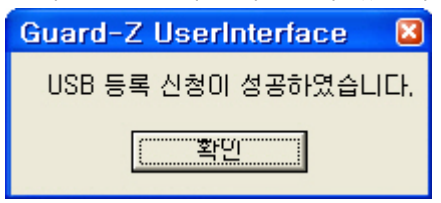

**USB 등록하기**

- [제조사] 시리얼키는 자동 입력됩니다.
- 제품명, 용량, USB 설명, 등록 사유는 수동 입력하여 USB 등록 신청을 합니다.

#### <span id="page-20-0"></span>4.4. USB 인증 – 등록된 USB 보기

**USB 인증** 및 하위 메뉴는 Guard-Zone Server 에서 해당 사용자에게 적용된 정책 중, USB 에 대해 **인증사용**으로 정책이 적용된 경우에만 작동 되는 기능입니다. 등록된 USB 장치 목록 확인 및 분실신고를 할 수 있습니다.

#### 1. **USB 인증** > **등록된 USB 보기** 메뉴를 선택합니다.

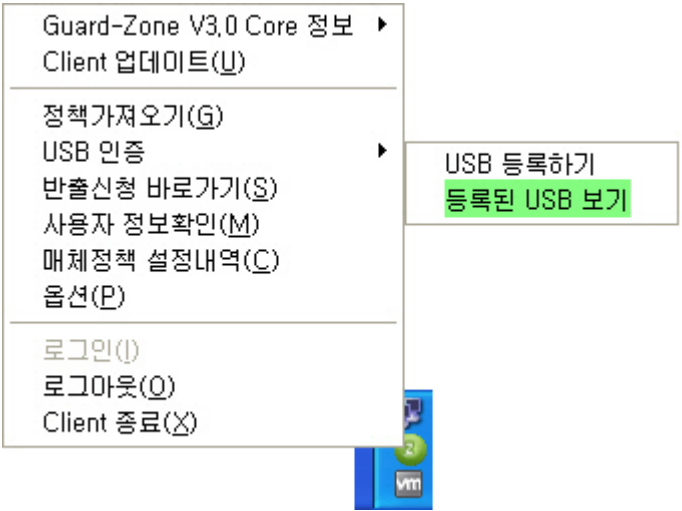

2. **등록된 USB 목록** 창에서 USB 장치 정보를 확인할 수 있습니다. 만일 USB 분실한 경우에는 [분실신고] 버튼을 눌러 분실신고를 합니다.

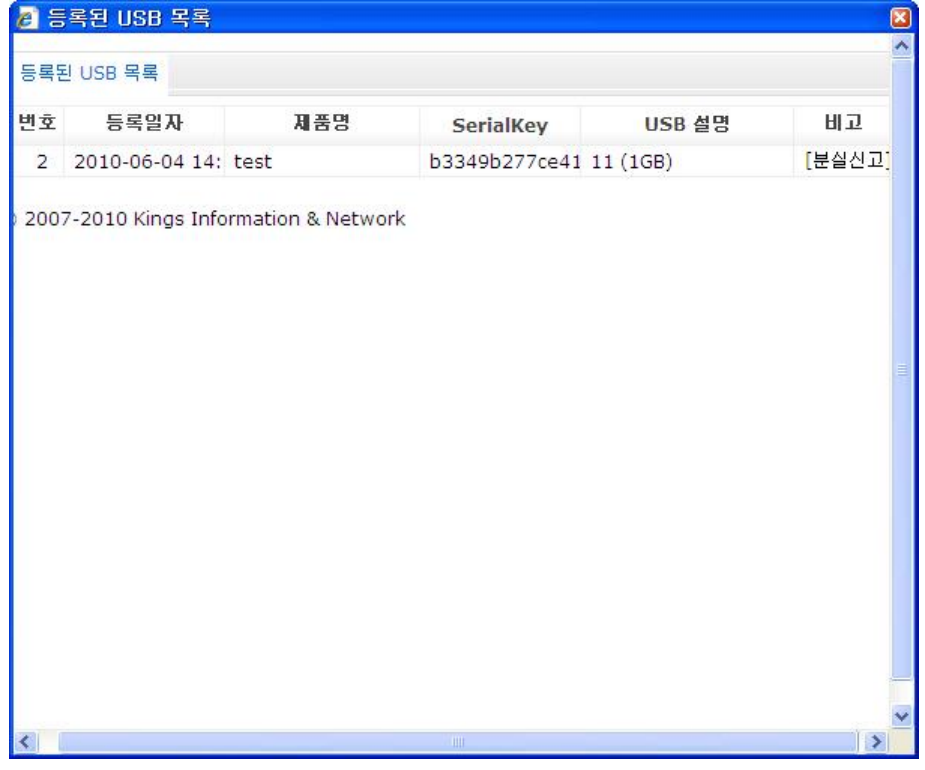

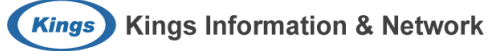

3. 분실신고가 완료되면 다음과 같은 창이 나타납니다. [확인] 버튼을 눌러 분실신고를 마무리 합니다.

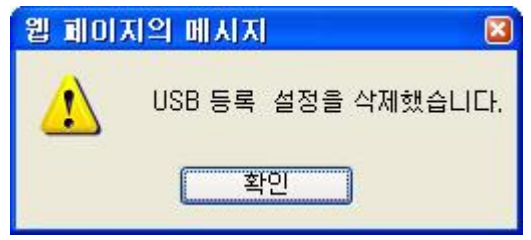

#### <span id="page-22-0"></span>4.5. 반출신청 바로가기

#### **반출신청 바로가기** 메뉴는 **Guard-Zone Server**에서 **반출 신청 목록 관리**에서 사용할 목록이 선택되어 있을 경우에만 작동되는 기능 입니다.

노트북이나 넷북 등 외부로 반출해야 할 장비에 대해 한시적으로 정책을 부여하여 사용 할 수 있습니다. 예 를 들어, 사내에서는 USB 이동식 디스크가 차단되어 사용하지 못하나, 외부로 반출 시 이 기능이 필요한 경우 반출 신청을 통해 한시적인 기간 동안 사용할 수 있습니다.

1. **반출신청 바로가기** 메뉴를 선택합니다.

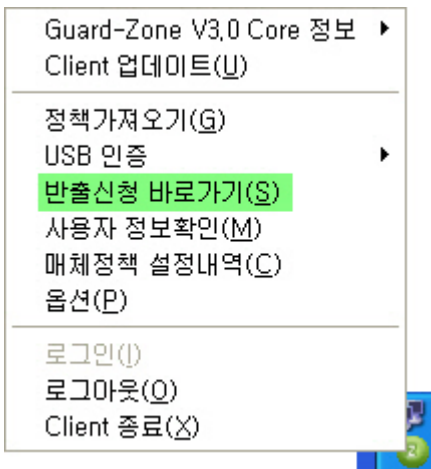

2. **반출신청** 창에서는 사원이 직접 반출 기간과 매체 정책을 설정할 수 있습니다.

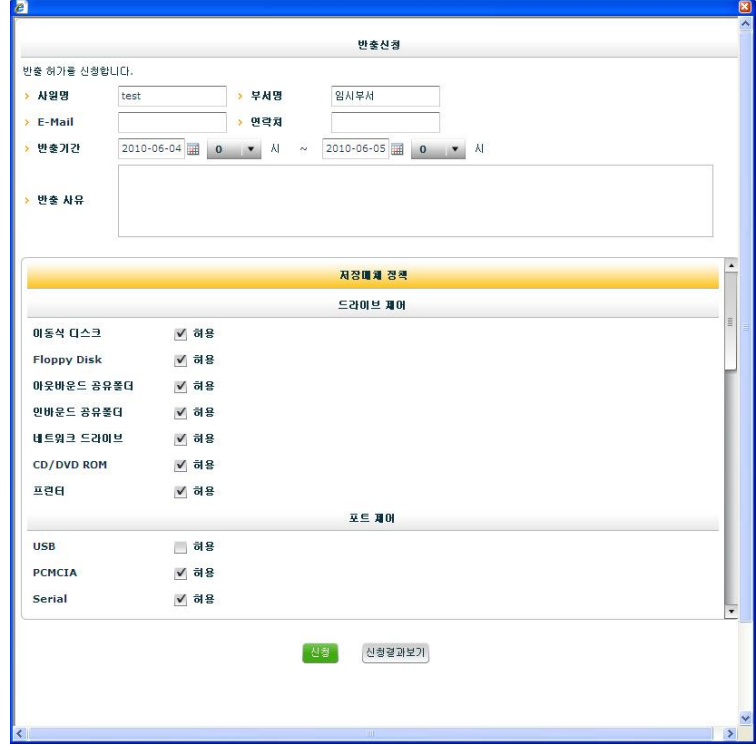

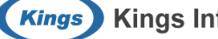

3. 반출신청에 대한 기본 정보를 입력합니다. 반출신청 시, **반출기간**은 반드시 지정합니다. 반출 허가를 신청합니다.

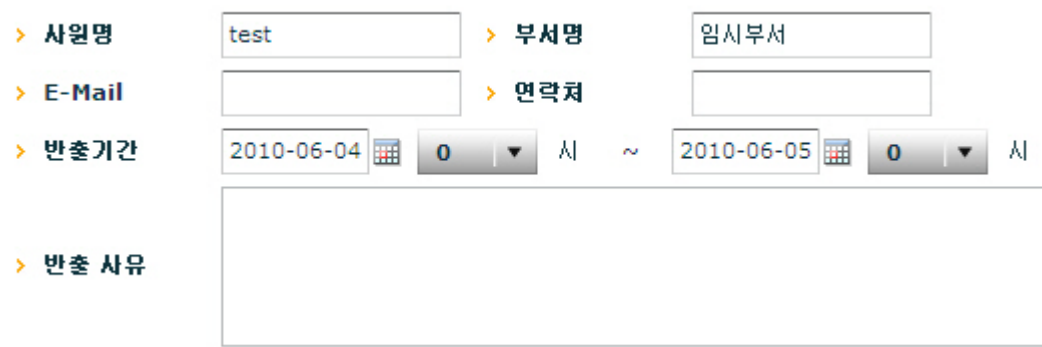

4. 사용하고자 하는 반출정책을 설정한 후, [신청] 버튼을 눌러 반출신청을 완료합니다.

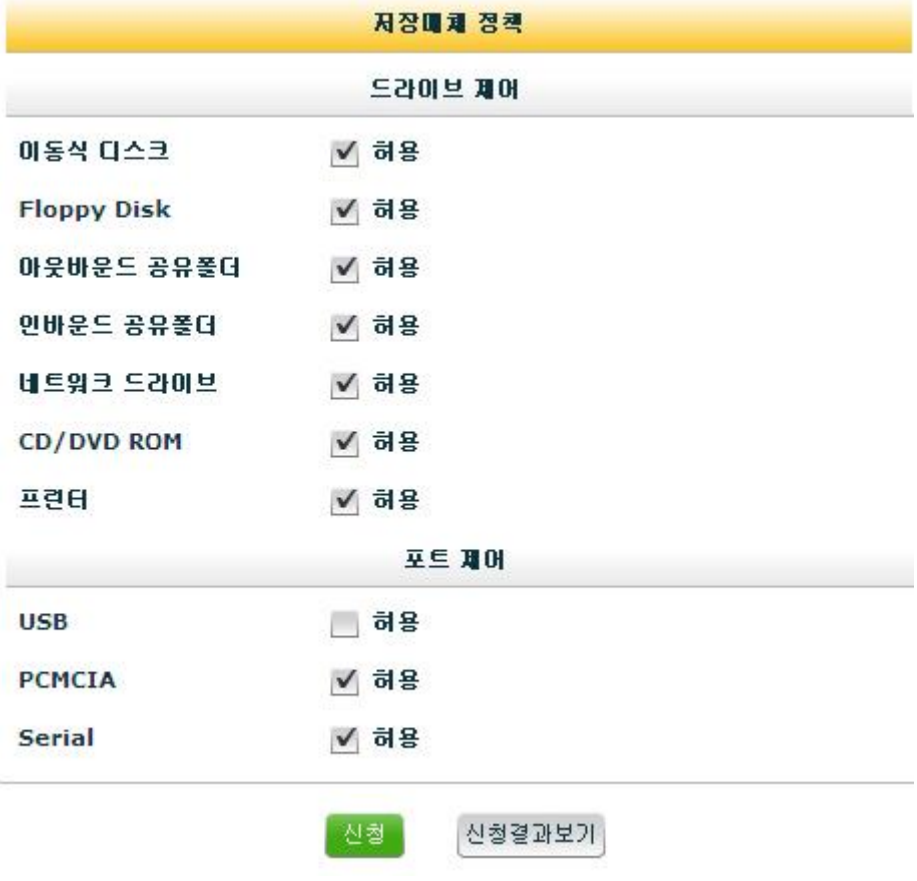

**반출신청 처리**

 사원이 신청한 반출신청은 최고 관리자, 중간 관리자 또는 부 관리자가 Guard-Zone Server에서 반출 신청 내역을 조회하여 승인해야 반출신청 내역이 적용됩니다.

## <span id="page-24-0"></span>4.6. 사용자 정보확인

**사용자 정보 확인** 메뉴는 이름, 비밀번호, 이메일, 전화 번호와 같은 정보를 수정할 수 있는 기능입니다.

1. **사용자 정보확인** 메뉴를 선택합니다.

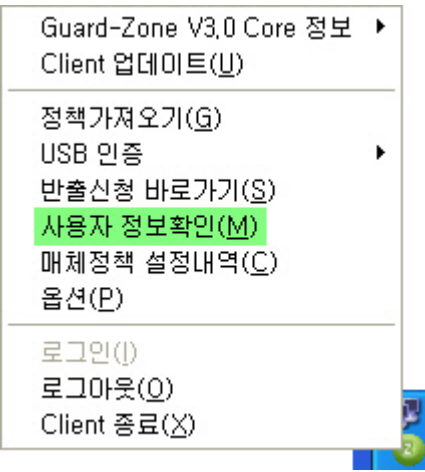

2. **비밀번호 확인** 페이지에서 비밀번호를 입력하고 [로그인] 버튼을 누릅니다.

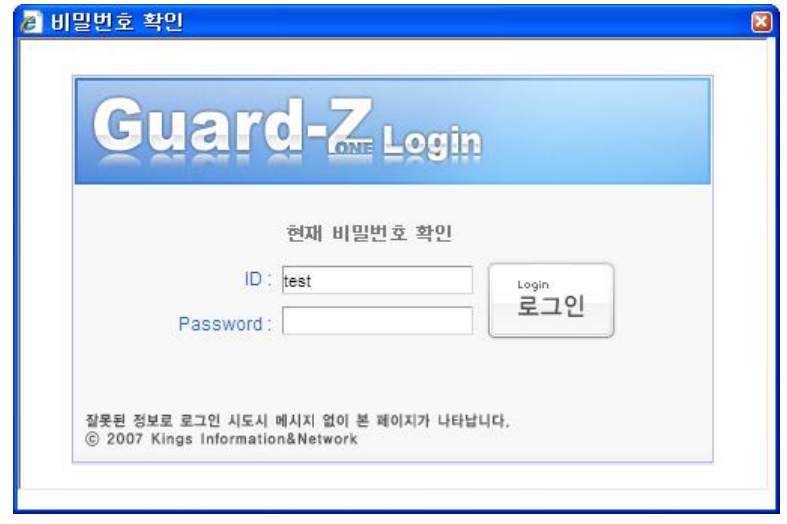

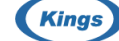

3. 사용자 정보 확인 및 수정이 가능합니다. 단, 아이디를 제외한 항목만 수정할 수 있습니다. 수정이 완료되면 [정보수정] 버튼을 눌러 수정한 정보를 저장합니다.

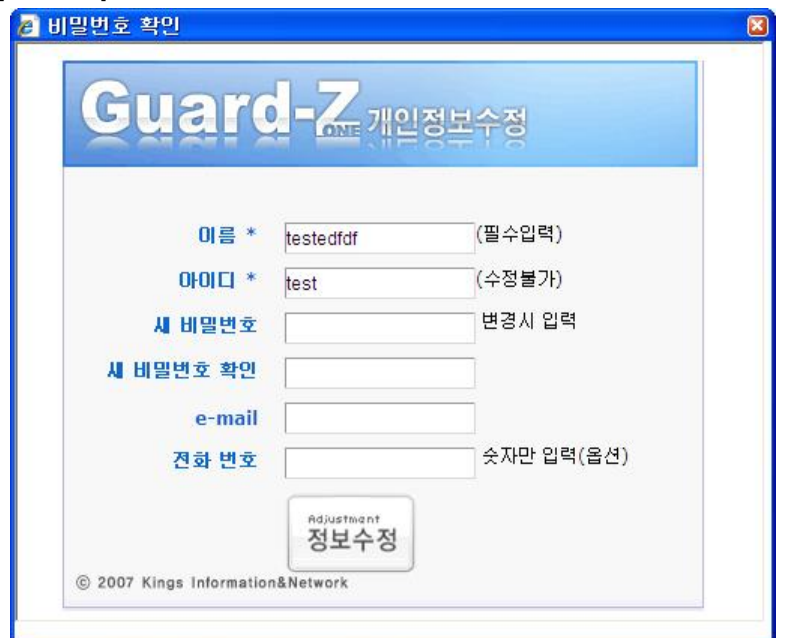

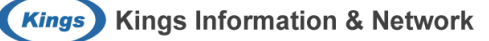

#### <span id="page-26-0"></span>4.7. 매체정책 설정내역

**매체정책 설정내역** 메뉴는 **Guard-Zone Client**에 적용된 정책 정보를 확인 할 수 있는 기능입니다. 차단, 읽 기전용, 로깅, 기타, 정책정보로 구분하여 현재 적용된 정책을 확인할 수 있습니다.

1. **매체정책 설정내역** 메뉴를 선택합니다.

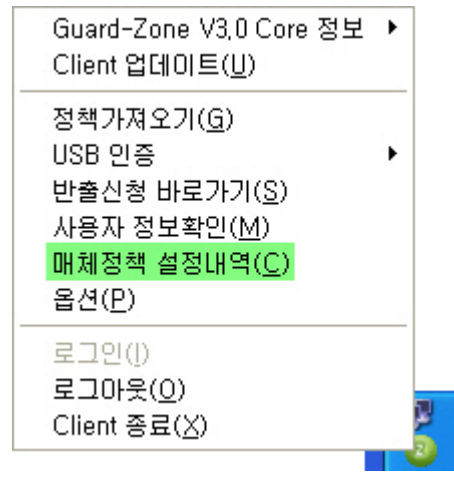

2. **차단** : 사용이 차단된 매체를 보여줍니다.

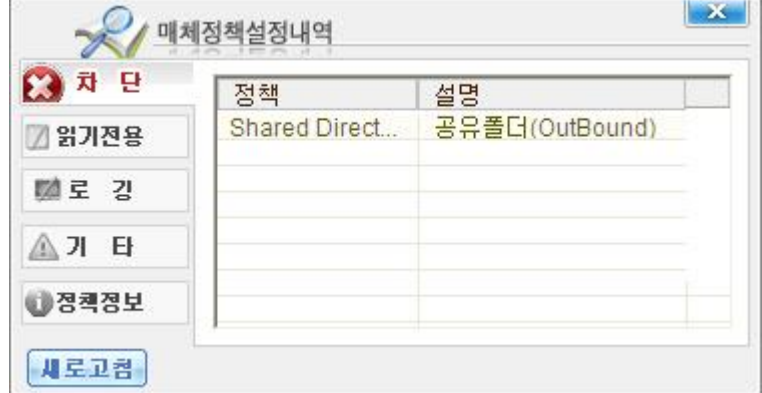

3. **읽기전용** : 읽기전용으로 설정된 매체를 보여줍니다.

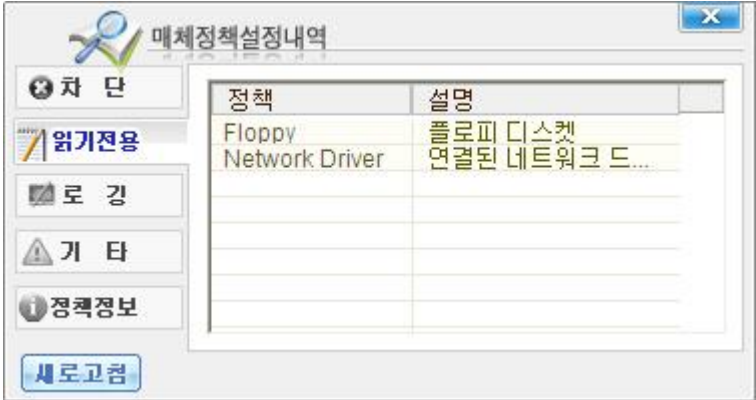

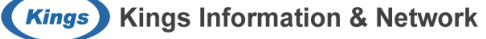

4. **로 깅** : 사용 시 마다 사용 로그를 기록하는 매체를 보여줍니다.

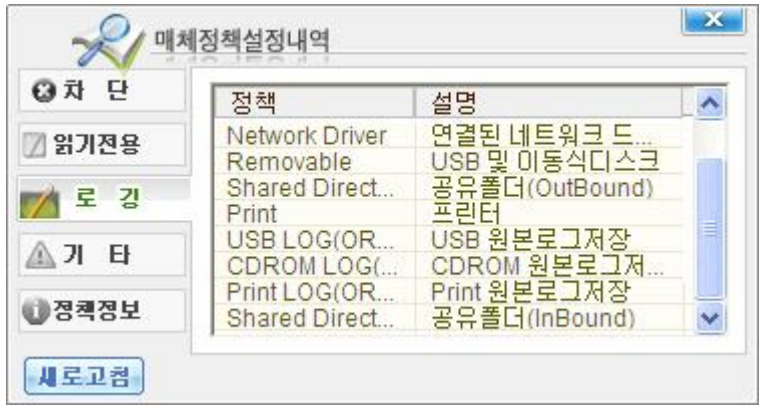

5. **기 타** : 기타 정책 설정 내역을 보여줍니다.

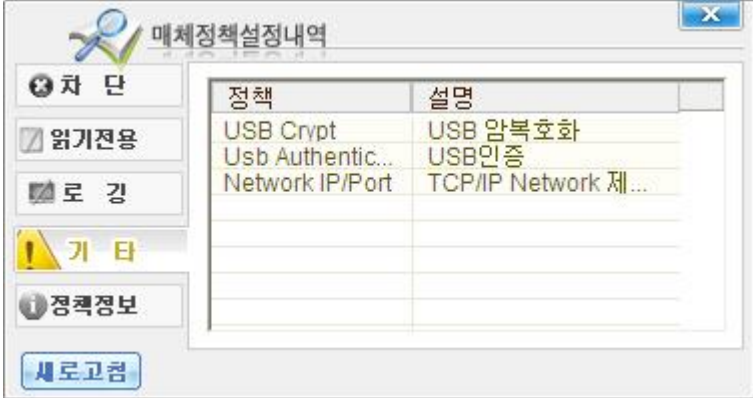

6. **정책정보** : 현재 적용된 정책과 로그인한 ID를 보여줍니다.

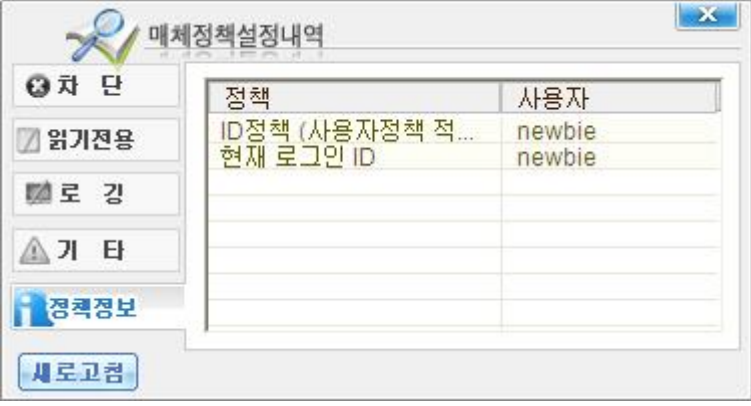

**새로고침**

 각 메뉴는 최신정보로 갱신하여 볼 수 있습니다. 최신정보로 갱신하려면 각 메뉴에서 [새로고침] 버튼 을 누르면 됩니다.

#### <span id="page-28-0"></span>4.8. 옵션

**옵션** 메뉴는 Guard-Zone Client의 자동실행, 자동 로그인, 아이디 저장, 자동 로그아웃, 자동 업데이트 기능을 제어할 수 있습니다.

1. **옵션** 메뉴를 선택합니다.

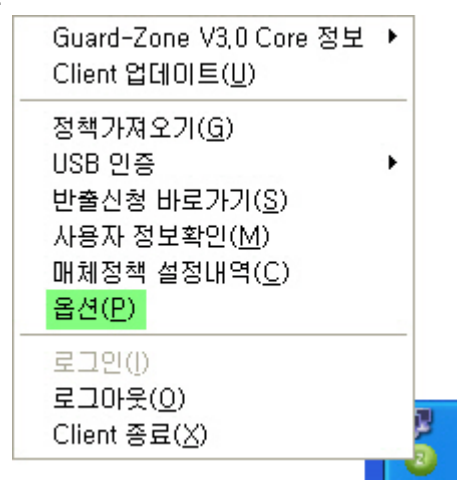

2. **Guard-Zone Client**의 기본 옵션을 설정합니다.

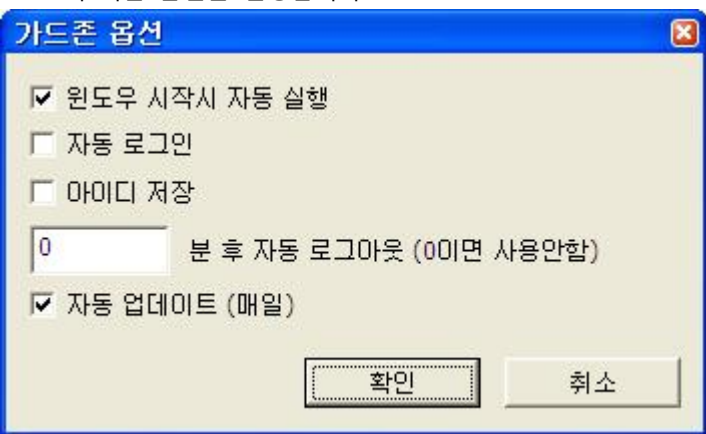

각 옵션은 다음과 같습니다.

- 1. 윈도우 시작시 자동 실행 : 윈도우 시작 시 Client 모듈 자동 실해 여부를 설정합니다.
- 2. 자동 로그인 : Client 자동 로그인 실행 여부를 설정합니다.
- 3. 0 분 후 자동 로그아웃 (0이면 사용 안함) : 지정한 분 뒤 Client 자동 로그아웃 실행 여부를 설정합 니다.
- 4. 자동 업데이트 (매일) : Client 자동 업데이트 실행 여부를 설정합니다.

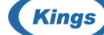

**Kings** Kings Information & Network

**이 페이지는 양면인쇄를 위해 의도적으로 비워둔 페이지 입니다.**